【授權管理人員密碼啟用流程】

1. 簡訊設定密碼

a. 進入國泰世華全球企業網路銀行首頁(https://www.globalmyb2b.com)之「授權啟用碼」連結, 進行授權管理人員密碼啟用。

b. 輸入「企業戶 ID」及「手機號碼」後點選「發送簡訊取得啟用密碼」。

c. 待收到簡訊密碼後,輸入啟用密碼,即可登入變更授權管理員代號及密碼。

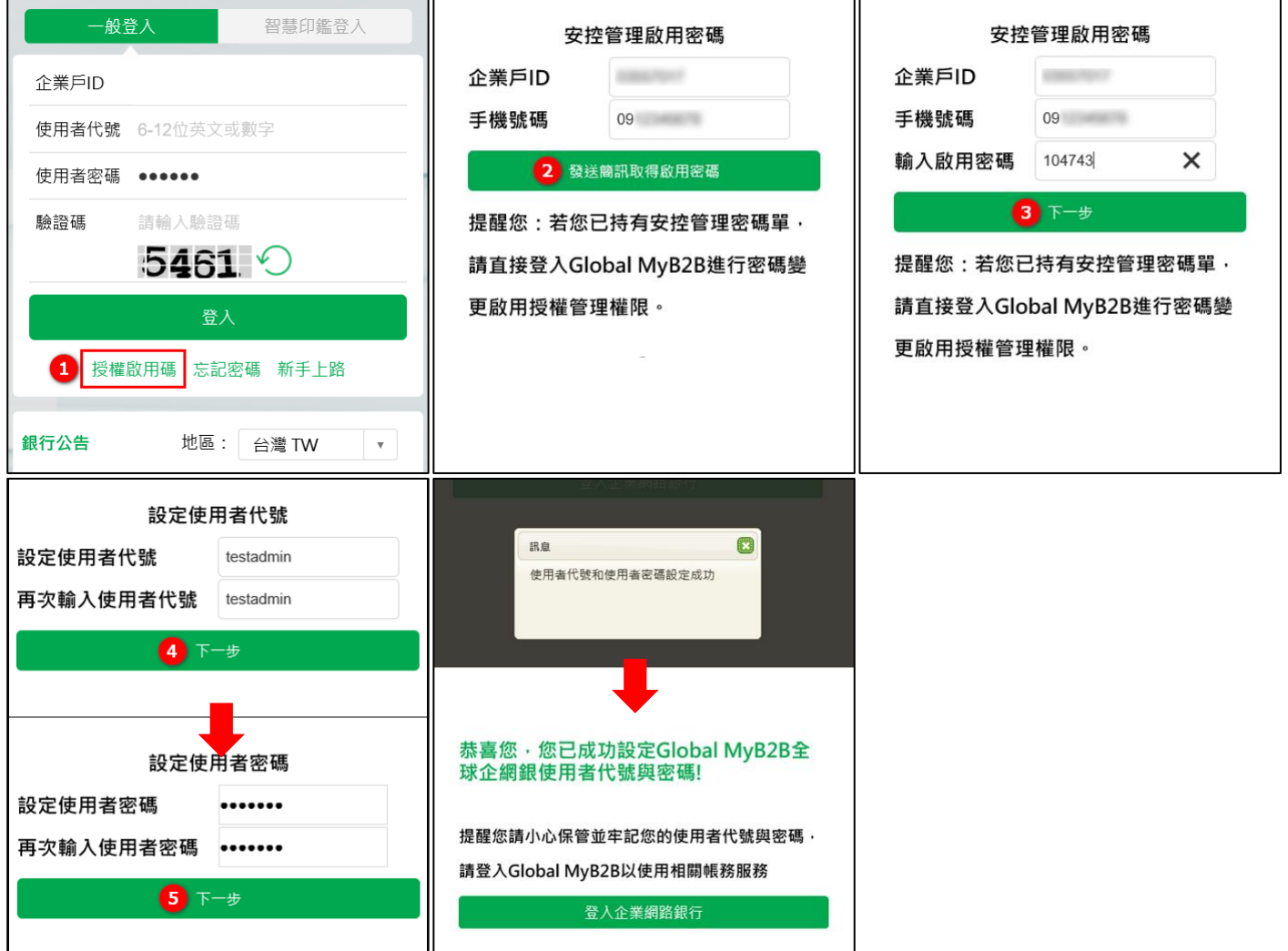

2. 實體紙本密碼單

a. 進入國泰世華全球企業網路銀行首頁(https://www.globalmyb2b.com)

b. 輸入「企業戶 ID」、密碼單中預設之「企業戶代號」、「使用者密碼」、「驗證碼」後,即可登入變更 授權管理員代號及密碼。

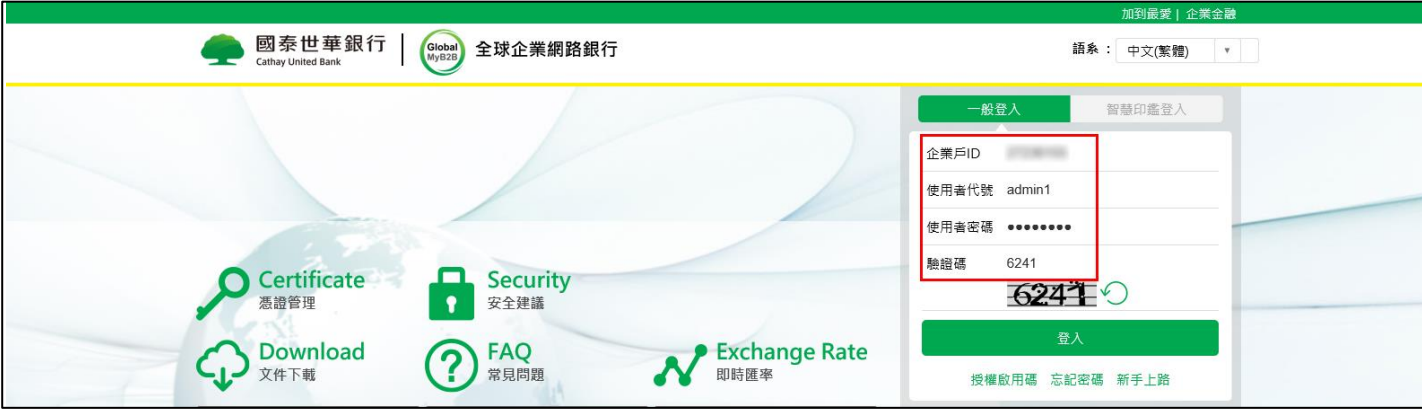